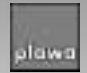

Visit our website at www.spypen.com

# **Bedienungsanleitung**

MGI PhotoSuite III SE ®, MGI PhotoVista ®, PhotoBank Video Capture, AVI Creator, Driver Installation

**Dear Customer,**

Thank You for purchasing our product.

**"You will find the Installation Manual on the CD (PDF-file)"**

**"Sie finden die bedeinungsanleitng auf der CD in einer PDF date."**

### **Warranty**

#### **Warranty Time Period**

plawa Warrants this camera to be free from malfunctions and defects in both materials and workmanship for one year from the date of purchase.

#### **Warranty Repair Coverage**

This product is manufactured through rigid quality control and test processes.

In case this product is defective, it will be replaced or repaired free of charge for one year after purchasing date.

In case of the following, plawa will replace or fix the camera at the customers cost, even though it is still under warranty.

- (a) Mishandled by user.
- (b) Damaged by modification of inner part or wrong repair.
- (c) Natural disaster or disorder in power source.
- (d) Case of omission, correction without confirmation, orloss of warranty card.

Keep the warranty card in a safe place. Will not be reissued in case of loss.

Present the warranty card for after service.

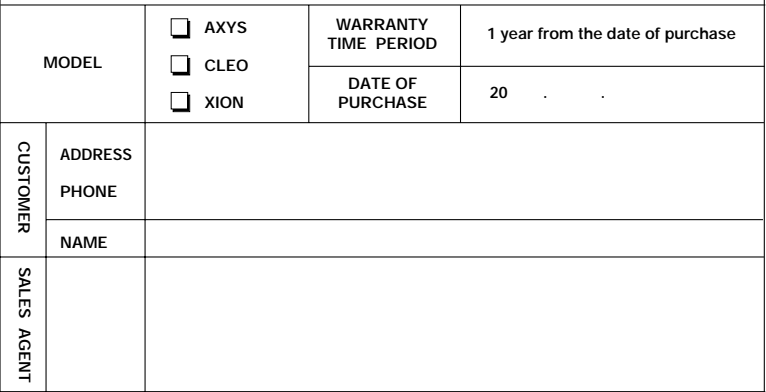

# Deutsch

# **Vorsicht**

SPYPEN ist ein Dual-Mode-Produkt, das zwei Betriebsarten unterstützt: Video (PC- Kamera) und DSC (Digitalkamera für Standbilder).

※**Da der Video-Modus (PC-Kamera) und der DSC-Modus den selben Speicher verwenden, werden beim Aktivieren des Video-Modus die im DSC-Modus aufgezeichneten Bilder gelöscht. Laden Sie alle mit der SPYPEN gemachtenBilder auf dem PC hoch, bevor Sie in den Video-Modus wechseln.**

# **Wartung und Sicherheitsanweisungen**

- Um Ihre SPYPEN nicht zu beschädigen, setzen Sie sie weder Feuchtigkeit noch extremen Temperaturen (weniger als 5°C oder mehr als 40°C) aus.
- Benutzen Sie Ihrer SPYPEN NICHT in solchen Räumen wo starke elektrische oder elektrostatische Störungen entstehen können.
- Setzen Sie Ihre SPYPEN NICHT übermässigen Schocks aus.
- Verwenden Sie KEINE organischen Lösungsmittel wie z.B. Verdünner oder Benzol um die SPYPEN zu reinigen.

# **Anmerkunge**

● Sollte das Licht zum Aufnehmen eines qualitativ guten Bildes nicht ausreichen signalisiert die SPYPEN es mit zwei kurz aufeinander folgenden tiefen Tönen. Zudem kann das LCD blinken und

Sie vorab auf die Lichtverhältnisse hinweisen.

- Es ist möglich, bis zu 107 Bilder im Modus mit niedriger Auflösung aufzunehmen. Das Display fängt erst ab 99 Bilder an zu zähle.
- Wenn kein Bild innerhalb fünf Sekunden nach einem Moduswechsel aufgenommen wird, wechselt die SPYPEN in den Ausgangsmodus und zeigt die Anzahl der verbleibenden Bilder an.

※**Ersetzen Sie die Batterien nur dann wenn Sie sicher sind, dass die SPYPEN ausgeschaltet ist. (Sollte das LCD blinken, warten Sie unbedingt bis die Kamera selbstständig ausschaltet ansonsten werden Ihre Bilder beim Batteriewechsel gelöscht)**

#### **Installation der SPYPEN**

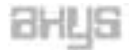

Setzen Sie zwei oder drei (je Modell) Batterien (Typ AAA) ein, und schliessen Sie dann über das USB-Kabel Ihre SPYPEN an den Computer an.

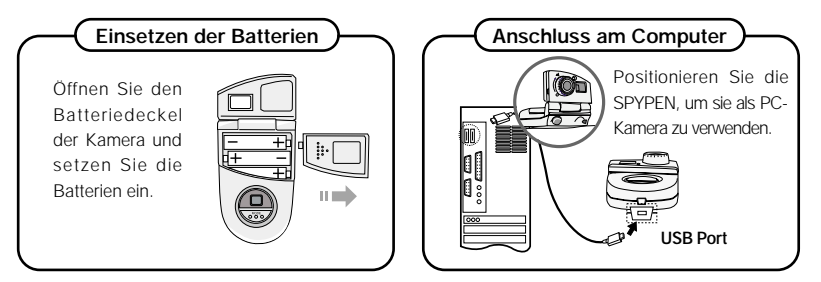

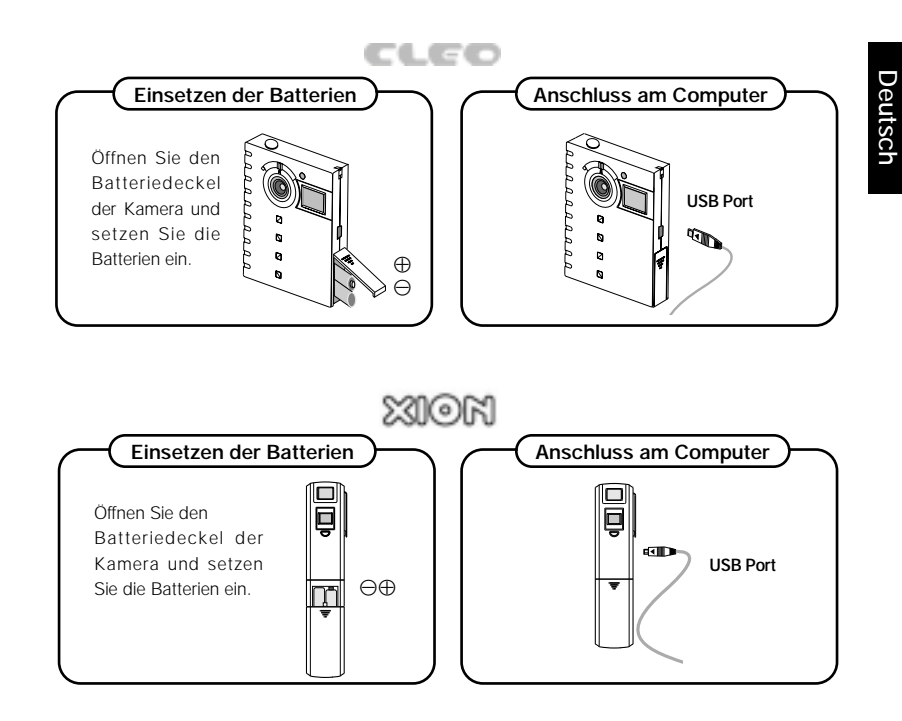

### **Die SPYPEN Tasten**

Wenn der LCD-Schirm ausgeschaltet ist, drücken Sie die Taste POWER ON/MODE SWITCH. Danach leuchtet die LED. Falls die SPYPEN 30 Sekunden lang nicht benutzt wird schaltet sie automatisch ab. (Sleep Modus).

Folgende Funktionen können mit der POWER ON/MODE SWITCH Taste angewählt werden. Auf dem LCD wird angezeigt.

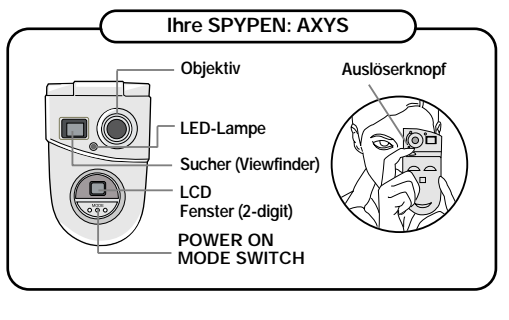

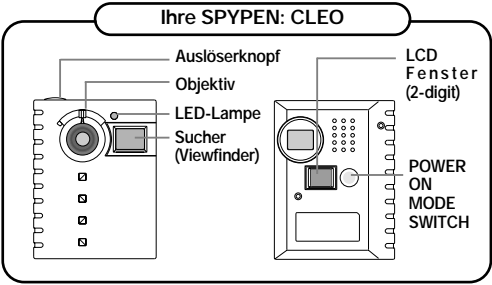

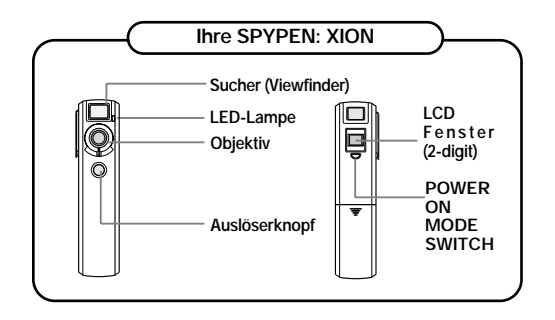

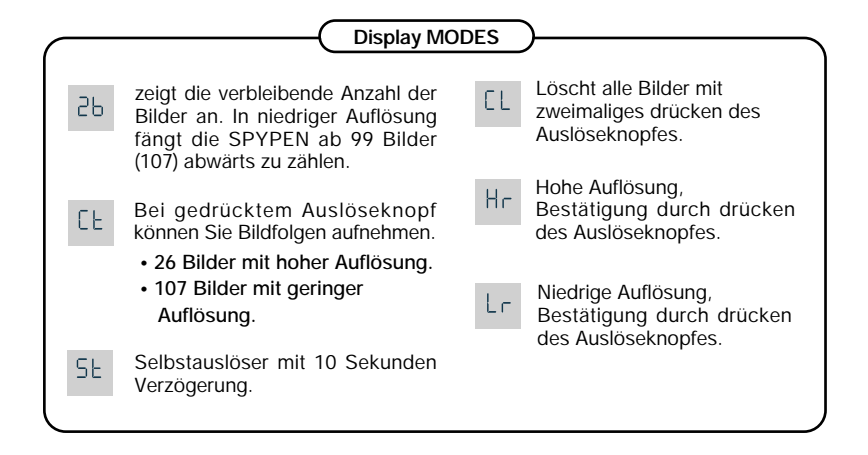

#### **Photographieren**

Stellen sie das Objektiv auf  $\triangle$  ein, wenn der Gegenstand 50 cm oder mehr cm entfernt ist. Wenn der Gegenstand zwischen 10cm ~15cm (Macro) entfernt ist, stellen Sie das Objektiv auf ein. Ein hoher Ton bestätigt, dass das Bild aufgenommen wurde.

#### **Verwenden des Bildausschnitts**

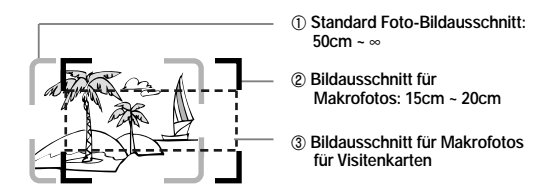

#### Standard Bilder (AXYS, CLEO, XION)

Positionieren Sie den Gegenstand in dem Standardbildausschnitt, um eine Aufnahme zu machen.

#### **<sup>2</sup>** Makro- Bilder  $\Psi$

- �**AXYS :** Positionieren Sie den Gegenstand in der Suchermitte.
- �**CLEO:** Stellen das Objekt des Bildes in der Standard-Bildeinstellung mit einem Abstand von 10 bis 15 cm scharf ein.

Fotographieren Sie bitte, nachdem Sie das Bildfeld um 10 - 15 mm nach links und nach unten von der Mitte des Objekts bewegt haben.

�**XION :** Für die Nahaufnahme (mit der Digitalkamera) stellen Sie den unteren Teil des Bildfeldes vom Standardaufnahmemodus (der Digitalkamera) auf den unteren Teil des Objektes ein und fotographieren dann.

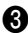

#### � **Makro-Aufnahmen für Visitenkarten (AXYS)**

�Positionieren Sie den Gegenstand im Bildausschnitt.

#### *Installation der Software und des Treibers*

- �**Installieren Sie die Programme wie folgt.**
- �**Nach der Installation der Software und des Treibers, starten Sie den Computer neu und schliessen Sie Ihre SPYPEN an den USB-Port des Computers an.**

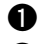

� Legen Sie die Installation-CD in das CD-ROM-Laufwerk ein.

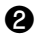

**2** Zuerst installieren Sie MGI PhotoSuite III SE.

- ① "Weiter", oder "Ja" und folgen Sie den Anweisungen, um in Ihrer Sprache zu installieren.
- ② Wenn Sie sich nicht sofort anmelden wollen, klicken Sie auf die Taste "Später registrieren".

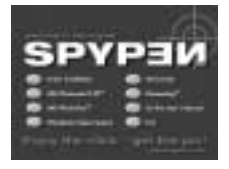

③ Klicken Sie auf "Beenden".

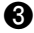

� Zuerst installieren Sie MGI PhotoVista.

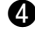

� Klicken Sie auf "PhotoBank Video Capture" Klicken Sie auf "Weiter" oder "OK" und folgen Sie den Anweisungen.

� Klicken Sie auf der Schaltfläche Automatischer Start auf "AVI Creator" und installieren Sie das Programm, indem Sie die Anweisungen auf dem Bildschirm befolgen.

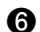

**a** Schliesslich klicken Sie auf "Treiber Installierung"

① Wählen Sie die Sprache, die Sie installieren möchten.

- ② falls eine Nachricht mit digitaler Unterschrift erscheint, klicken Sie auf "Ja" um die Installation weiterzuführen.
- ③ Starten sie den Computer neu durch Klicken auf die Taste "OK" aus der Setup-Anzeige.

# **Anmerkung**

- �Wenn das Installationfenster der CD nicht automatisch erscheint , starten Sie "setup.exe" von der CD-ROM aus.
- �Die Installationsanweisungen für Macintosh finden Sie am Ende dieser Bedienungsanleitung.

#### *MGI PhotoSuite III SE (Bilder Übertragen und Bearbeiten)*

**MGI PhotoSuite III ist die ideale Software zur Bearbeitung, Optimierung, Verwaltung und Auswertung Ihrer Fotos. MGI PhotoSuite III verfügt über mehr als 1.500 Layouts und Hintergründe, und eine Vielzahl von Bildern für die verschiedensten Anwendungen, wie z.B.: Collagen, Postkarten ( z.B. Lesezeichen, Nachrichten, Postkarten, u.s.w.) Fotomaterial (z.B. Bildstreifen, Posters, Gruppenfotos, Fotoalben, u.s.w.), Kalender, Einbanddeckel, Berufsmaterial (z.B. VisitenKarten, Zertifikate, Etiketten, Anzeigen, Briefköpfe u.s.w.). Zudem können Sie Bilder animieren oder digitale Glückwunschkarten erstellen und diese als E-Mail versenden!**

◎ **Um weitere Auskünfte über andere Anwendungen zu erhalten, schlagen Sie unter Hilfe > Willkommen > Einführung nach.** 

**Schnellstart:** Wählen Sie Start > Programme > MGI PhotoSuite III SE

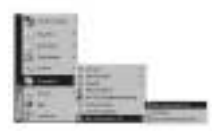

- � Klicken Sie auf "Laden" in der Werkzeugsleiste.
- **Klicken Sie auf "Digitale** Kamera(TWAIN)".
- Stellen Sie "USB Dual-Mode Camera" im Menü "Wählen den kameratyp" ein. Wählen Sie den Ordner "Alben…" aus, und dann geben Sie ein neuen Albumnamen an. Klicken Sie auf "OK".

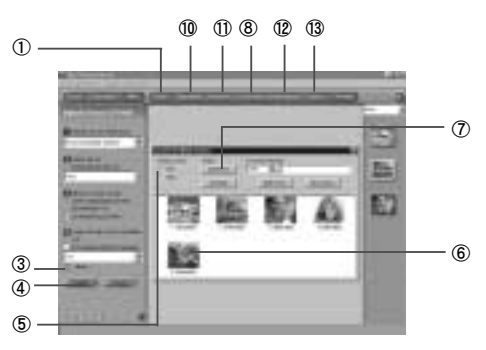

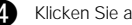

Klicken Sie auf die Taste "Laden".

� Das Dialogfeld TWAIN erscheint. Es ist möglich, "Stills" oder "Video" mit dem Dialog-Befehls zu aktivieren. Stellen Sie "Stills" ein, um Fotos zu übertragen oder stellen Sie "Video" ein, um in den Videomode zu wechseln.

◎ **Im Video-Mode, werden alle aufgezeichneten Bilder gelöscht.** 

� Die aufgenommenen Bilder werden als Kleinbilder (Daumennagel) angezeigt.

- ◎ **Falls kein Foto aufgenommen wird, wird kein Bild erscheinen. Drücken Sie die Auslösertaste, um ein Foto zu machen und klicken Sie auf "Bilder holen" in dem Dialogfeld TWAIN.**
- � Markieren Sie ein Bild (Daumennagel) mit der linken Maustaste und dann klicken Sie auf die Taste "Aufnahme". Halten Sie die Taste Cntrl gedrückt und klicken Sie auf die Bilder, um Mehrfachbilder zu wählen. Die Bilder werden in C:\Eigene Dateien\Meine Bilder gespeichert.

Erstellen Sie einen neuen Ordner "Alben", um die Bilder zu visualisieren.

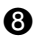

**ability Klicken Sie auf "Archivieren" in der Werkzeugsleiste.** 

� Klicken Sie auf "Foto" an der rechten Seite des Programmfensters. Um ein Bild in den Arbeitsbereich zu verschieben, klicken Sie auf das Bild mit der rechten Taste der Maus und wählen Sie die Taste "Hinzufügen" in dem Pull-Down Menü.

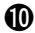

� Mit einem Doppelklick auf ein Bild starten Sie das Menü "Bearbeiten": Sie können das Bild drehen, beschneiden, die Bildergrösse oder die Bilder mit Spezialeffekten verändern.

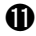

� Klicken Sie auf "Montieren" in der Werkzeugsleiste, um spannender Collagen, Postkarten, Kalender zu erstellen.

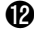

� Klicken Sie auf "Weitergeben" in der Werkzeugsleiste und dann auf die Taste "E-mail Senden", um die gewählten Bilder automatisch zu versenden.

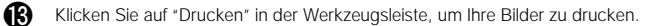

## **Anmerkung**

�Es ist möglich, detaillierte Auskünfte über Funktionen und Anwendungen durch Klicken auf die Taste "Hilfe" in der Menüleiste zu bekommen, die an der oberen Seite des Schirms ist.

◎ **Sollten Sie nicht weiter wissen, drücken Sie einfach die Taste "F1" der Tastatur und die Online-Hilfe wird erscheinen.**

- �Die Online-Hilfe erteilt Erklärungen über die wichtigsten Teile von MGI PhotoSuite III und Informationen über Werkzeuge, Modelle, Funktionen und autodidaktische Programmen.
- �Dateiformate

JPEG ist eine ausgezeichnete Lösung, wenn Bilder in das Internet geladen werden sollen. Wenn sie jedoch planen Bilder zu bearbeiten, speichern Sie diese zuerst in den Formaten TIFF oder BMP und erst die endgültige Bildversion im Format JPEG. Sollten Sie weitere Informationen über die Dateiformate brauchen, benutzen Sie MGI PhotoSuite III Hilfe > Unterstützte Dateiformate > Dateiformate.

### *MGI PhotoVista (Das Panorama-Tool der Experten)*

**Photo Vista fügt Einzelbilder zu Panoramen zusammen und korrigiert dabei automatisch Farben und Übergänge und liquidiert alle Schnittkanten. Die Einzelfotos können normal aufgenommen und gescannt oder von Digitalkameras als Datei importiert werden.** 

#### **Schnellstart:**

- � Fotos schießen und (gescannt oder als digitale Datei) in Photo Vista öffnen.
- � Die Software setzt die Bilder selbständig zum nahtlosen Panorama zusammen. Das dauert nur ca. eine Minute. Dabei verschwinden alle Bildübergänge.

Gleichzeitig gleicht Photo Vista Farbschwankungen aus.

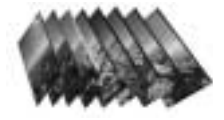

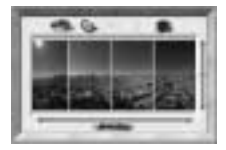

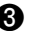

Sie erhalten ein perfektes Panoramabild !

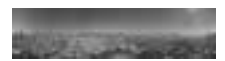

#### *PhotoBank Video Capture(Video Übertragen und Video Post)*

**Das Programm PhotoBank Capture dient zur Speicherung von Videos und Gestaltung bzw. senden von Videonachrichten per Email.** 

#### **Schnellstart:**

Wählen Sie Start > Programme > PhotoBank Video Capture.

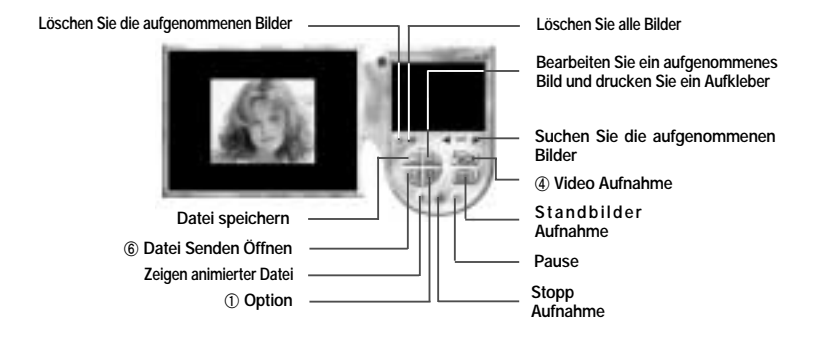

� Öffnen Sie das Menü "Option" und wählen Sie "Setup Device", klicken Sie auf USB Dual-Mode Camera.

**2** Klicken Sie auf das Symbol "Option", um das " Video Format" aus dem Pull-Down Menü zu wählen. Es ist ratsam, die Bilder in QCIF (geringe Auflösung) anzuzeigen.

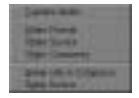

� Öffnen Sie das Menü "Option" und wählen Sie "Capture Audio" ( zur Video-Audio Aufnahme). Zum Gebrauch dieser Funktion benötigen Sie eine Soundkarte und ein Mikrofon.

**All Final Klicken Sie auf "Capture" zum Starten des Aufzeichnungsmodus.** Vorab werden Sie aufgefordert die Datei mit einem Namen zu speichern.

- **G** Klicken Sie auf das Symbol "Stop" zum Beenden der Aufnahme.
- 

**College Klicken Sie auf "Send Mail" zum versenden der Videonachricht** Geben Sie den Name des Absenders (E-Mail Adresse des Absenders) im Ordner "Setup" an, dann klicken Sie auf die Taste "OK".

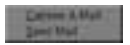

Geben Sie die E-Mail Adresse im Ordner "Receiver" an, schreiben Sie die Nachricht und klicken Sie auf die Taste "Send", um eine E-Mail zu schicken.

� Es ist möglich, gleichzeitig ein Video aufzunehmen oder eine E-Mail als MPEG oder ZIP File durch die Funktion "Capture & Mail" im Dialogfeld "Option." zu senden.

## **Anmerkung**

- � Um Schnappschüsse aus dem Livebildmode zu machen Klicken Sie auf die Entertaste.
- � Ein aufgenommenes Bild verändern und bearbeiten und es als Aufkleber drucken.
- �Klicken Sie auf ein Bild mit der rechten Taste der Maus. Ein Untermenü erscheint.

### *AVI Creator (Clip Motion-Funktion)*

**Der AVI Creator ermöglicht mit wenigen Mausklicks, die mit der Kamera im CT-Mode aufgenommen Bilder in eine AVI Datei zu konvertieren. Erstellen Sie Zeitlupen oder Schnell laufende Filme und sogar animierte Gifs.**

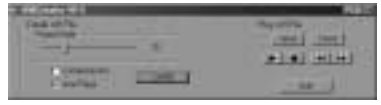

**beiden Sie die Kamera am USB-Port an, nachdem Sie eine Bildfolge in hoher oder niedriger** Auflösung aufgenommen haben (CT-Mode auf dem Dispaly).

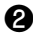

Starten Sie AVI Creator.

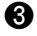

� Klicken Sie auf die Taste "Create".

- � Geben Sie den Namen der Datei ein, Unter der Sie den Video speichern wollen und bestätigen Sie mit "Enter".
- **a** Nach Abschluss des Ladevorgangs startet die AVI- Datei automatisch.

◎ **mit dem Befehl "Use Flags" im CT-Mode können sie ein AVI Datei erstellen.** 

### *NetMeeting* **®** *(Video and Audio Conferencing)*

**Info dazu finden Sie auf Ihrem Windows Computer.**

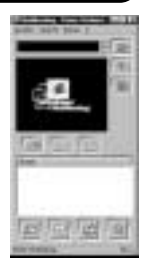

#### *Installieren des Treibers für Macintosh*

- � Legen Sie die Installations-CD in das CD-ROM-Laufwerk ein.
- � Doppelklicken auf "MAC\plawa Installer.HQX" (Installationsdatei des Treibers) auf der CD-ROM im Ordner Mac.

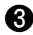

� Beim Öffnen der Datei wird eine Fehlermeldung erscheinen. Diese Nachricht nicht beachten und klicken Sie auf "Ok".

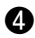

� Klicken Sie auf die Taste "Neu", um einen vorläufigen Ordner zu erstellen. Geben Sie den Name des Ordners an und klicken Sie auf "Erstellen".

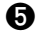

� Durch Anwählen des neuerstellten Ordners wird der Installateur in Macintosh HD erscheinen.

� Doppelklicken Sie auf die Datei "plawa Camera Installer v1.4b3" im neuerstellten Ordner. Benutzen Sie Adobe Photoshop>Plug-Ins>Import>Export, um den Ort des Ordners auszuwählen und klicken Sie auf die Taste "Einstellen".(falls Adobe Photoshop in Macintosh installiert ist)

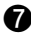

� Um den plawa Camera Import im gleichen Ordner zu installieren, klicken Sie auf die Taste "Einstellen".

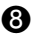

� Klicken Sie auf die Taste "Exit" zum Beenden der Installation.

#### **\*\*\* Vorsicht \*\*\***

- �**Installieren Sie zuerst den Treiber und schliessen erst dann Ihre SPYPEN an den USB-Port Ihres Macintosh Computers an.**
- �**Installieren Sie zudem den Quicktime Player. Sie finden das Programm unter http://www.apple.com.**

#### **Anwendungen**

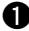

#### � **Speichern und Verändern von Standbildern (mit Adobe® Photoshop®)**

- ① Nach der Aufnahme von Bildern schliessen Sie Ihre SPYPEN an den USB-Port des Macintosh Computers an.
- ② Die aufgezeichneten Bilder werden automatisch in dem Ordner "plawa Camera Snapshots" gespeichert, der automatisch auf dem Hard Drive erstellt wird ( Plug-N-Save Funktion).
- ③ Es ist möglich, die Bilder mit Adobe Photoshop zu speichern und zu bearbeiten. (Adobe Photoshop > File > Übertragen > plawa Camera Import)

#### $\bullet$  Speichern und Anzeigen von Bildsequenzen (CT-Mode  $\mathbb{E}$  )

- ① Bilder im CT-Modus aufnehmen.
- ② Die Bildsequenzen werden automatisch im Ordner "plawa Camera Snapshots" durch die Funktion Plug-N-Save gespeichert, sobald die SPYPEN am Computer angeschlossen wird.
- ③ Beim Doppelklicken auf eine gespeicherte Bildsequenz wird sie mit dem QuickTime Player geöffnet.

#### **Camera S pecifications**

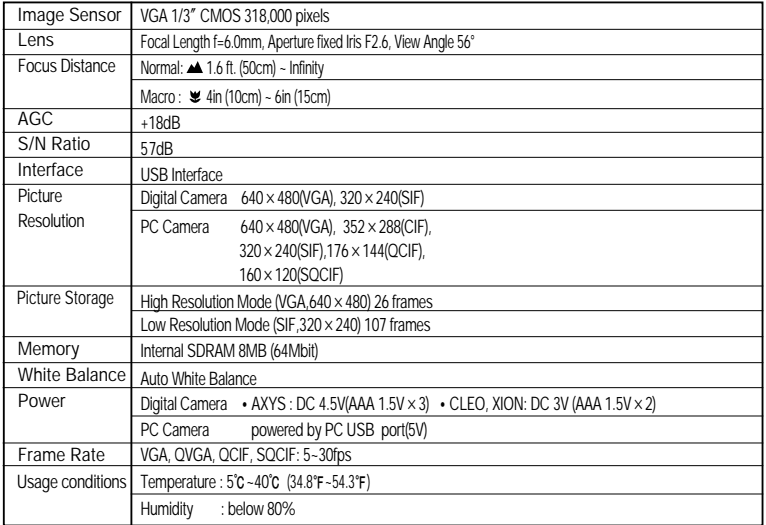

※This specification may be changed without notice for quality improvement.

#### **Minimum S ystem S pecification**

- ◆ Windows ® 98, 98SE, ME, 2000 or XP ∙Pentium ®166MHz or more
- (Pentium ® II 350MHz recommended)
- ∙32 MB RAM or better
- ∙Available USB Port
- ∙800x600/16-bit display
- ∙4x CD-ROM drive or better
- ◆ Mac O.S 8.5 or more

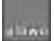

plawa-feinwerktechnik GmbH & Co.KG Bleichereistr. 18 D-73066 Uhingen - Germany �TEL:+49 7161 93872-0 �FAX:+49 7161 93872-60 �E-mail: info@plawa.de